## **ACCESSING THE GRANT ADMINISTRATION PAGE.**

**1. Log into GMS through the Grantee GMS Portal.** 

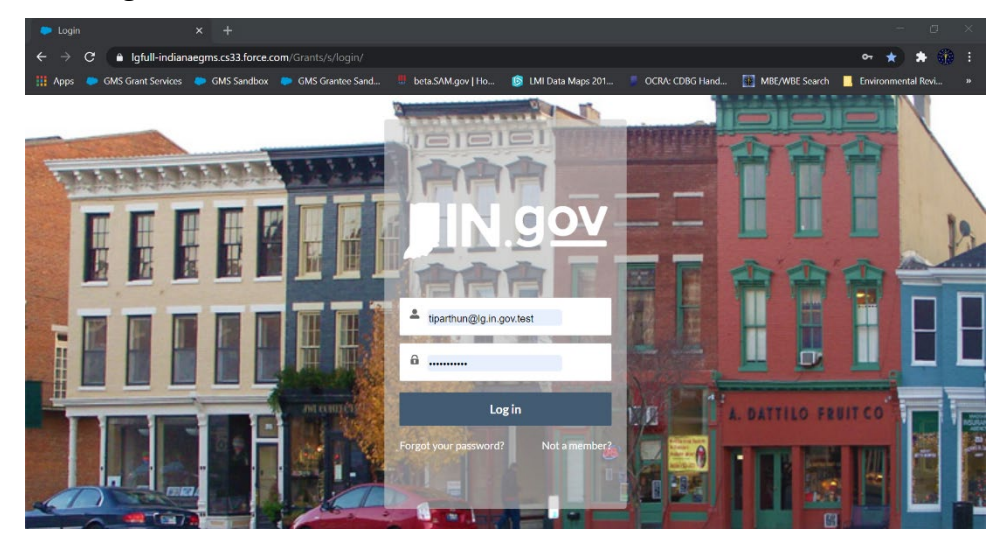

#### **2. Go to the 'Account Details' tab.**

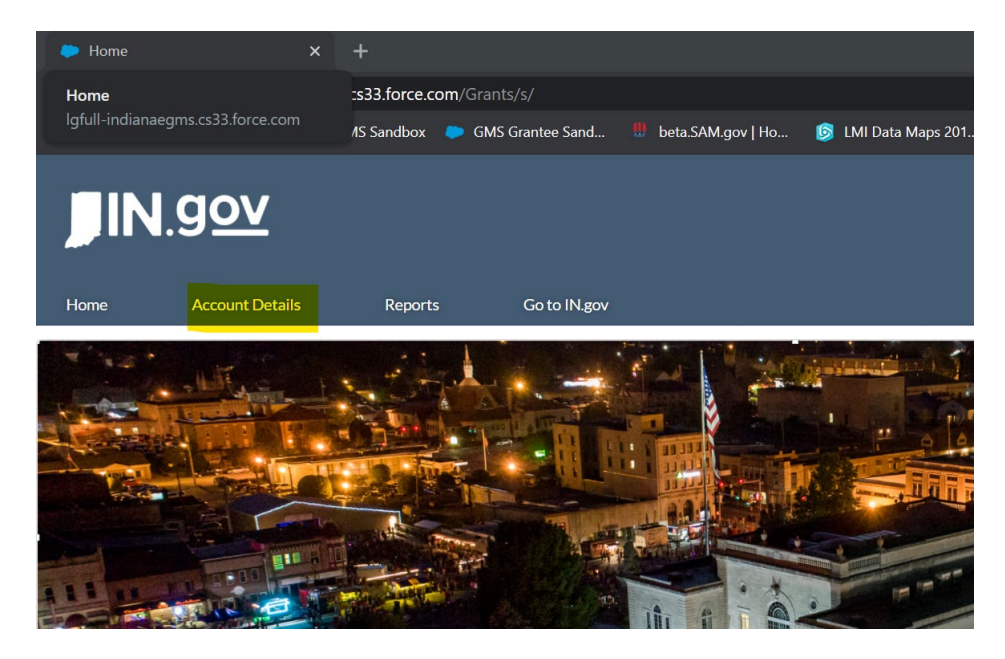

**3. The page defaults to the 'Grant Applications'. Select the 'Grant Administration' tab.** 

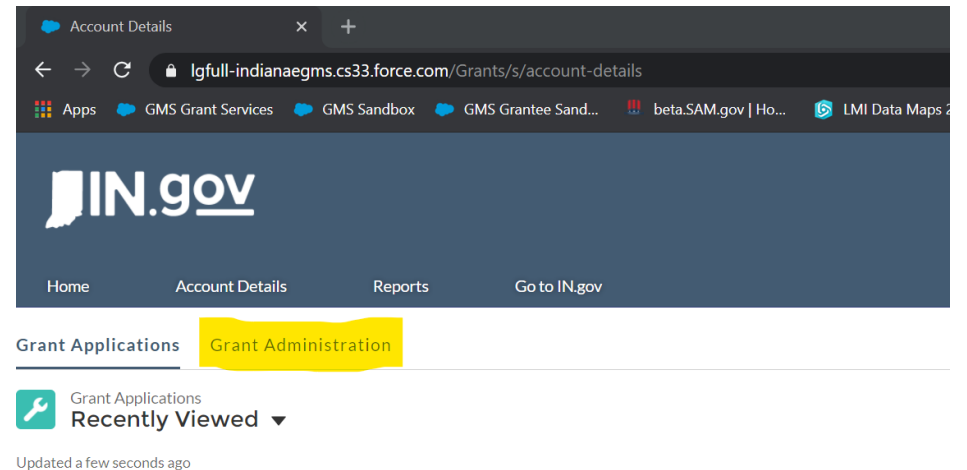

**4. Select the award you need to work in by clicking on the Grant ID (G-000001).**

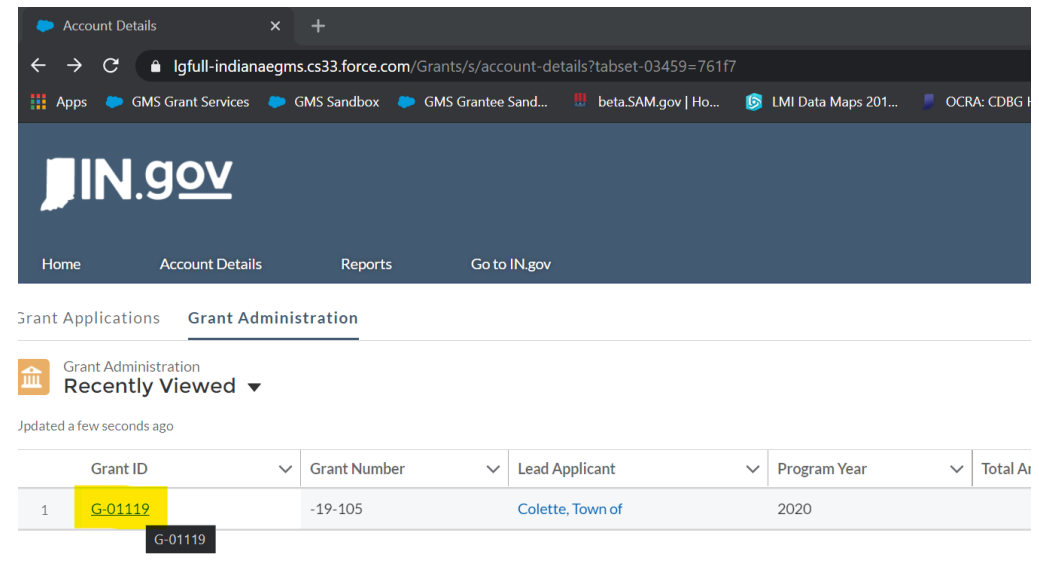

# **OPENING AN ER STATUS REPORT: TWO WAYS TO DO IT**

**There are two ways Grantees may start a new ER Report: 1) Open the report from the reports dropdown in the upper-right corner of the Grants Administration page; OR 2) Choose the 'Create ER Report' button in the FEPS record. Choose one path.** 

**----------------------------------------------------------------------------------------------------**

## **FROM THE GRANT ADMINISTRATION PAGE**

**1. In the upper right corner of the Grant Administration page, select the dropdown arrow next to 'Create ROF Report', then select 'New CDBG Environmental Review'.** 

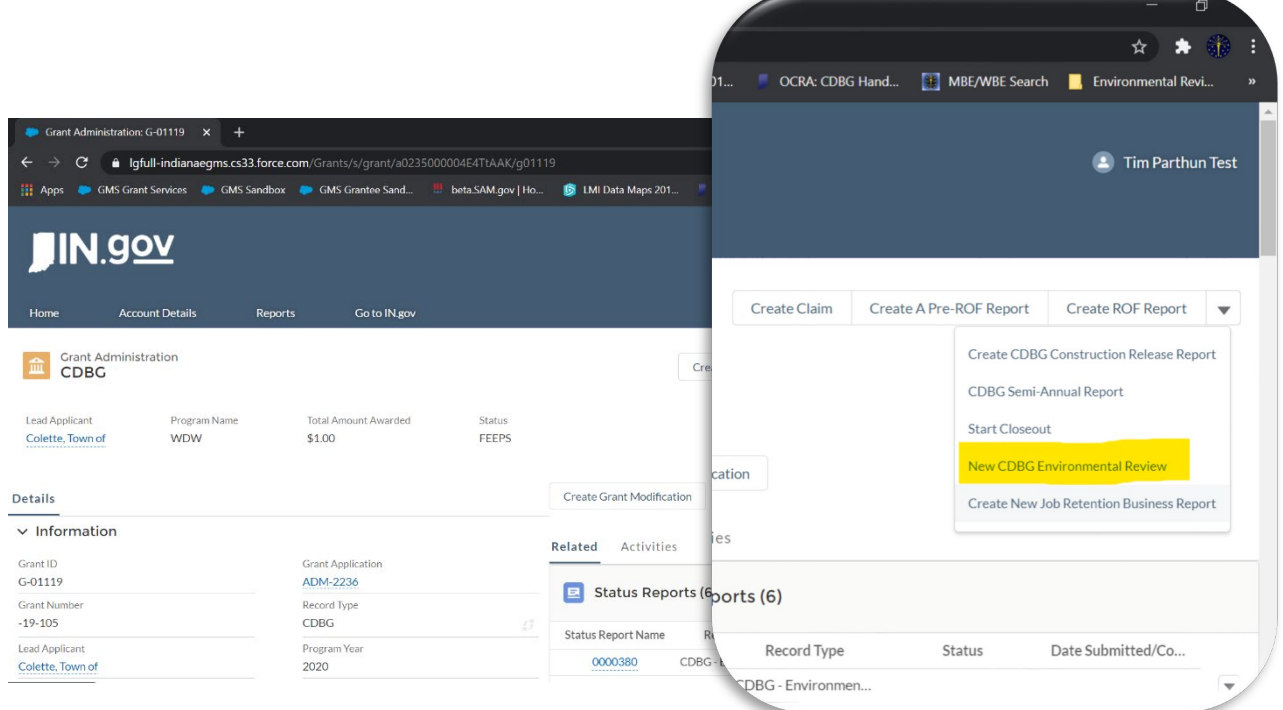

**2. A pop-up window will appear with some introductory fields to fill out. Enter data in the fields and hit 'Save'.** 

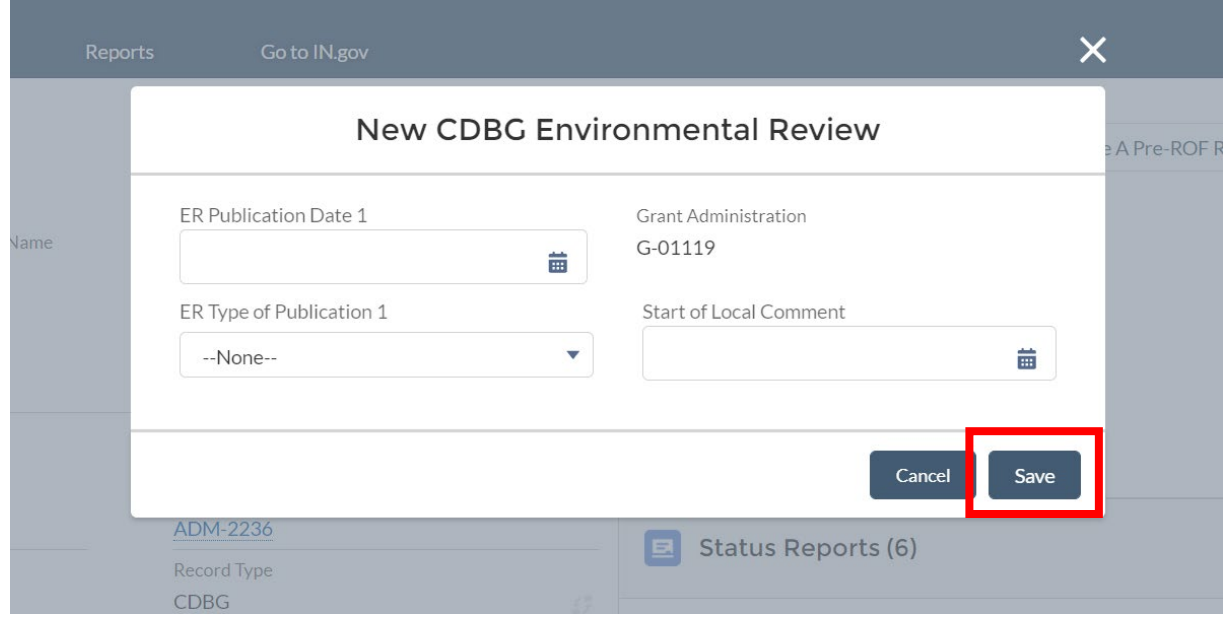

**3. A green status bar at the top center of the page will appear "Status Report 000394 was created". Click on six-digit report ID to open the full ER Report.** 

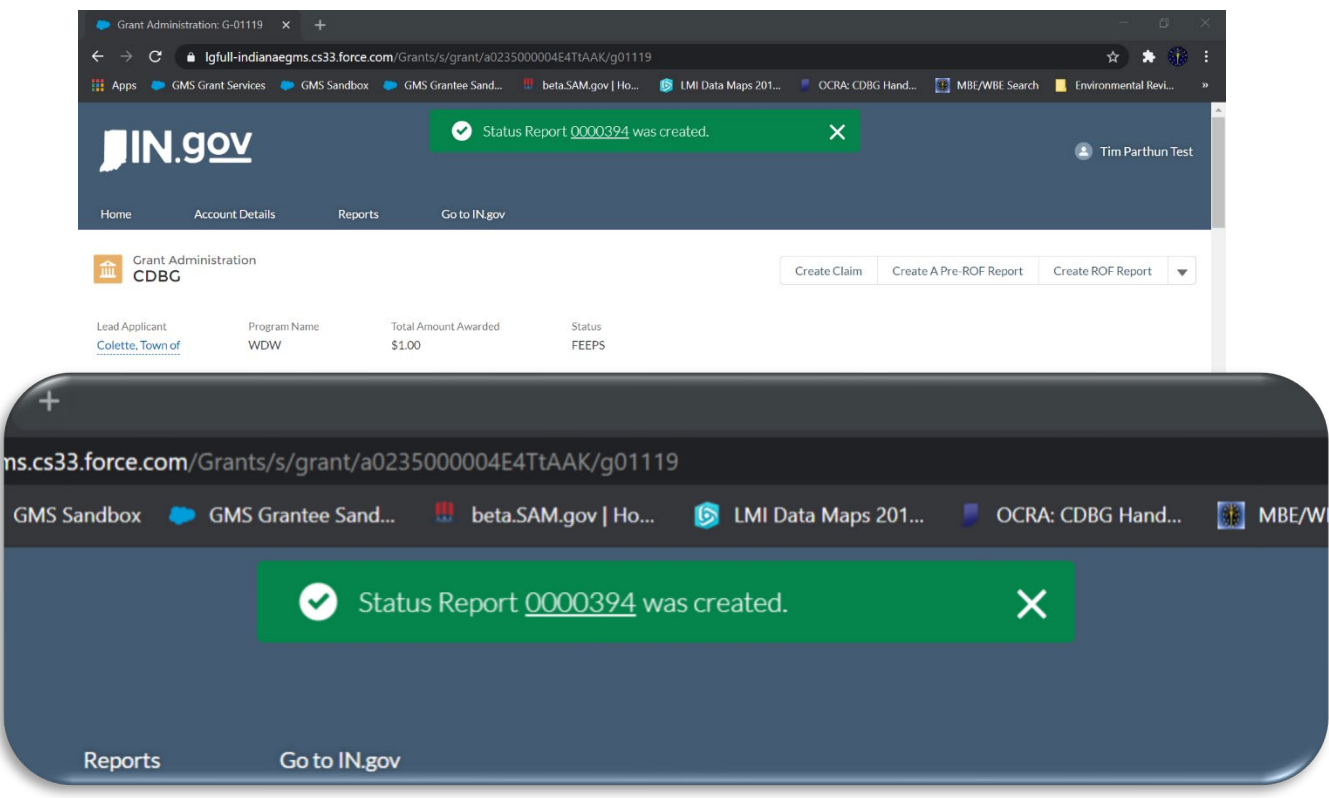

## **FROM THE FEPS RECORD**

**1. While on the Grant Administration page, scroll down to the FEPS widget, and**  select the FEPS record you want to modify by clicking on the record # (F-0156).

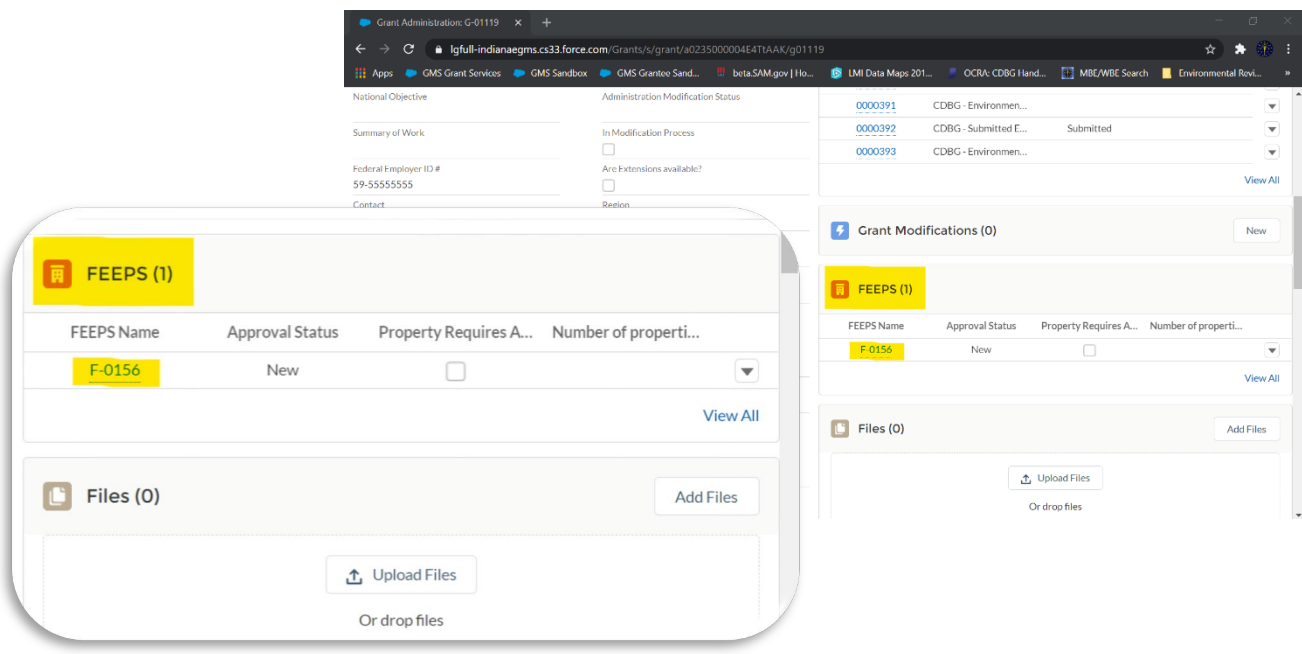

**2. Once in the FEPS record, select 'Create ER Report'.** 

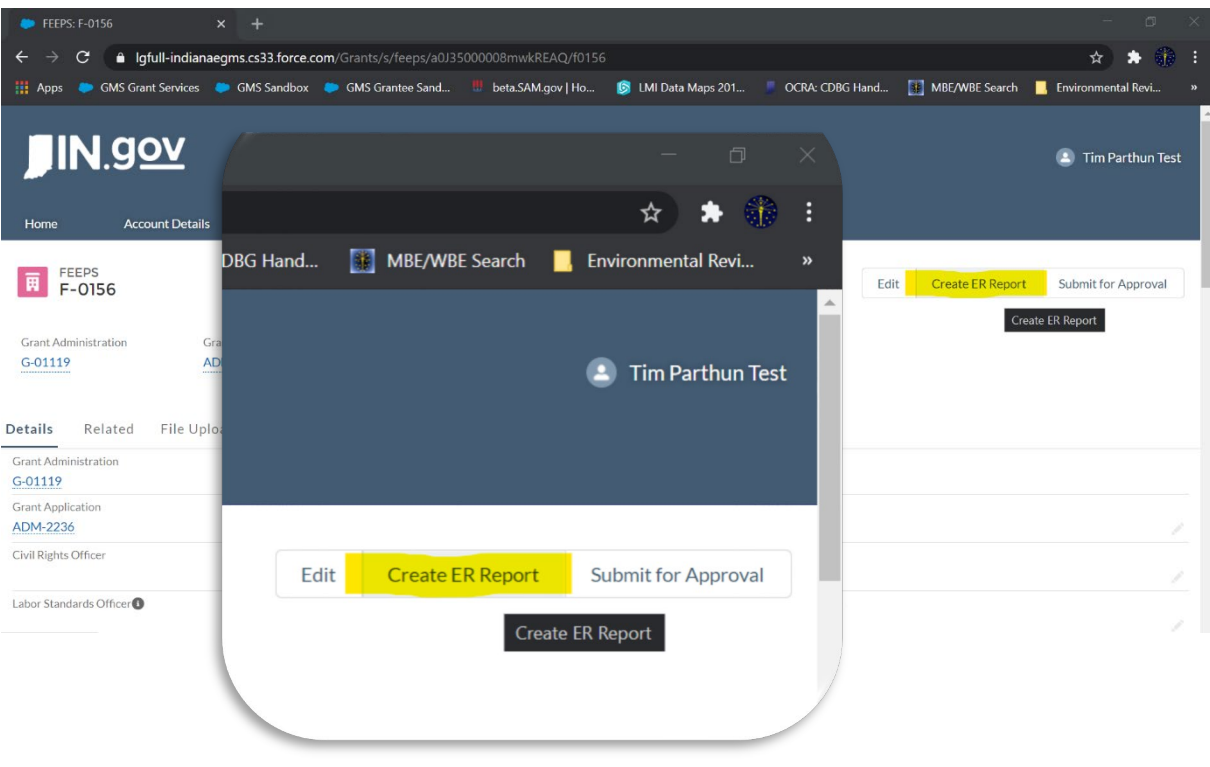

**3. A pop-up window will appear with some introductory fields to fill out. Enter data in the fields and hit 'Save'.** 

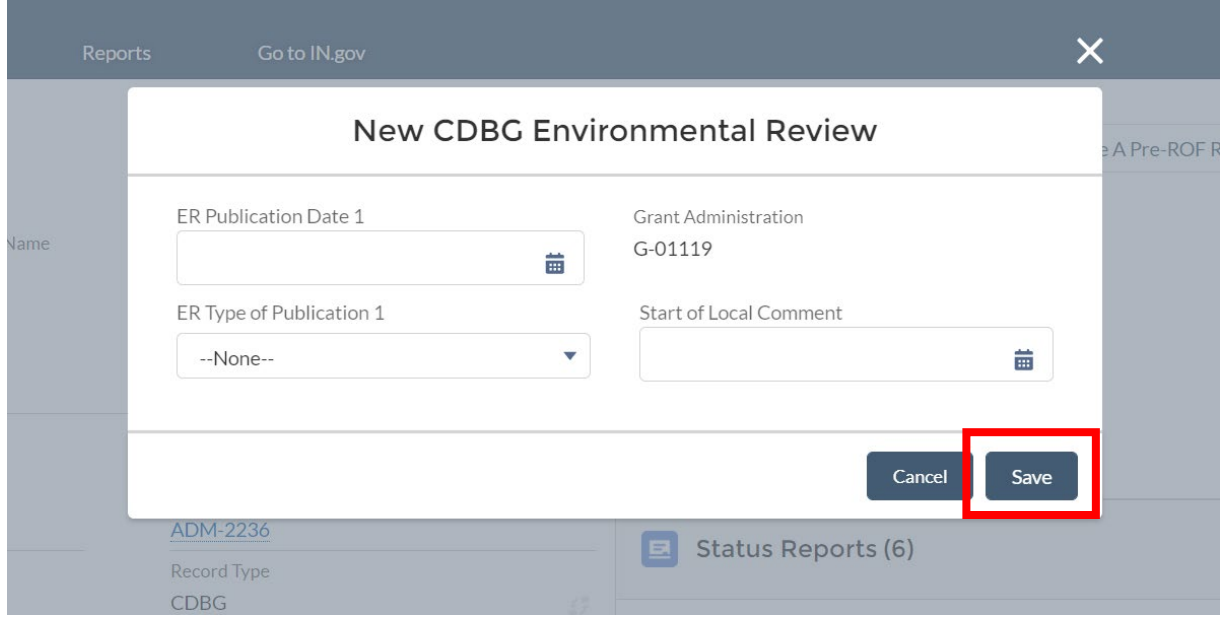

**4. A green status bar at the top center of the page will appear "Status Report 000395 was created". Click on six-digit report ID to open the full ER Report.** 

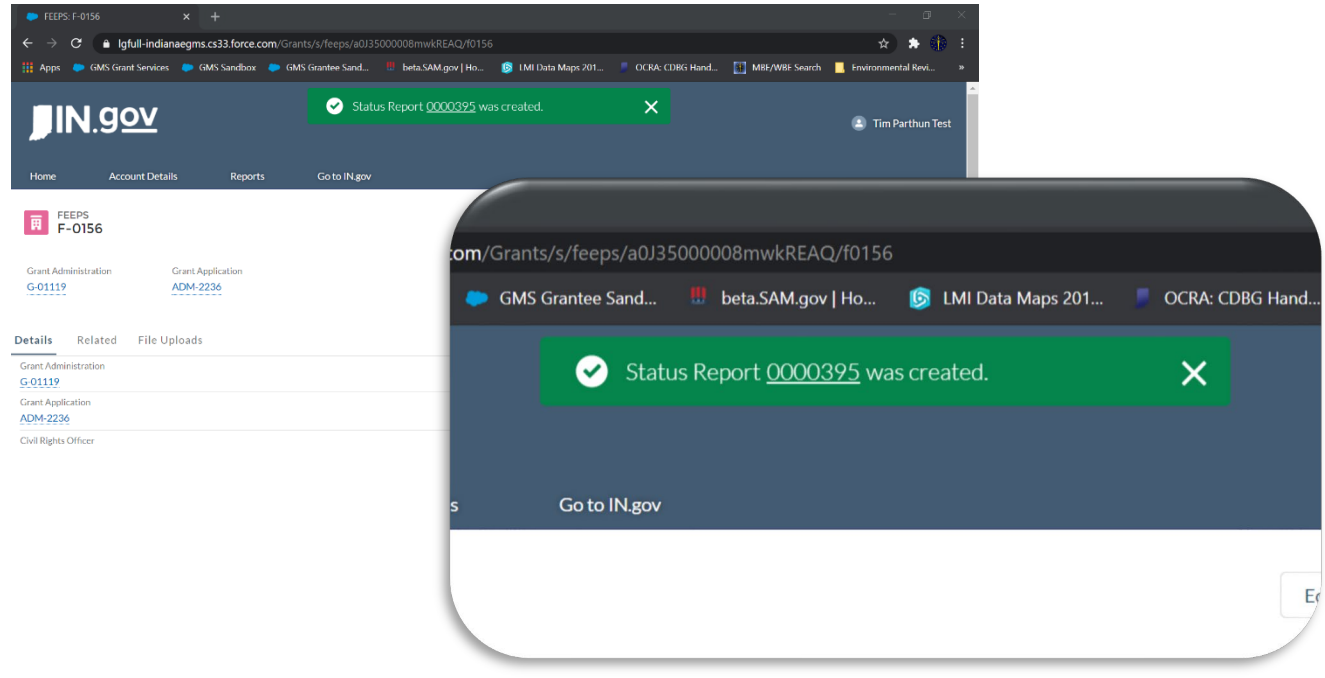

#### **---------------------------------------------------------------------------------------------------- FILLING OUT THE ER STATUS REPORT**

**The new status report incorporates the ER pieces that were previously reviewed in FEEPS. All ER documentation including maps, forms, and supporting documentation are uploaded to the ER Report and not FEPS.** 

**1. Once the ER Report is open, select the 'pencil' icon next to any one of the form fields to begin editing the form.** 

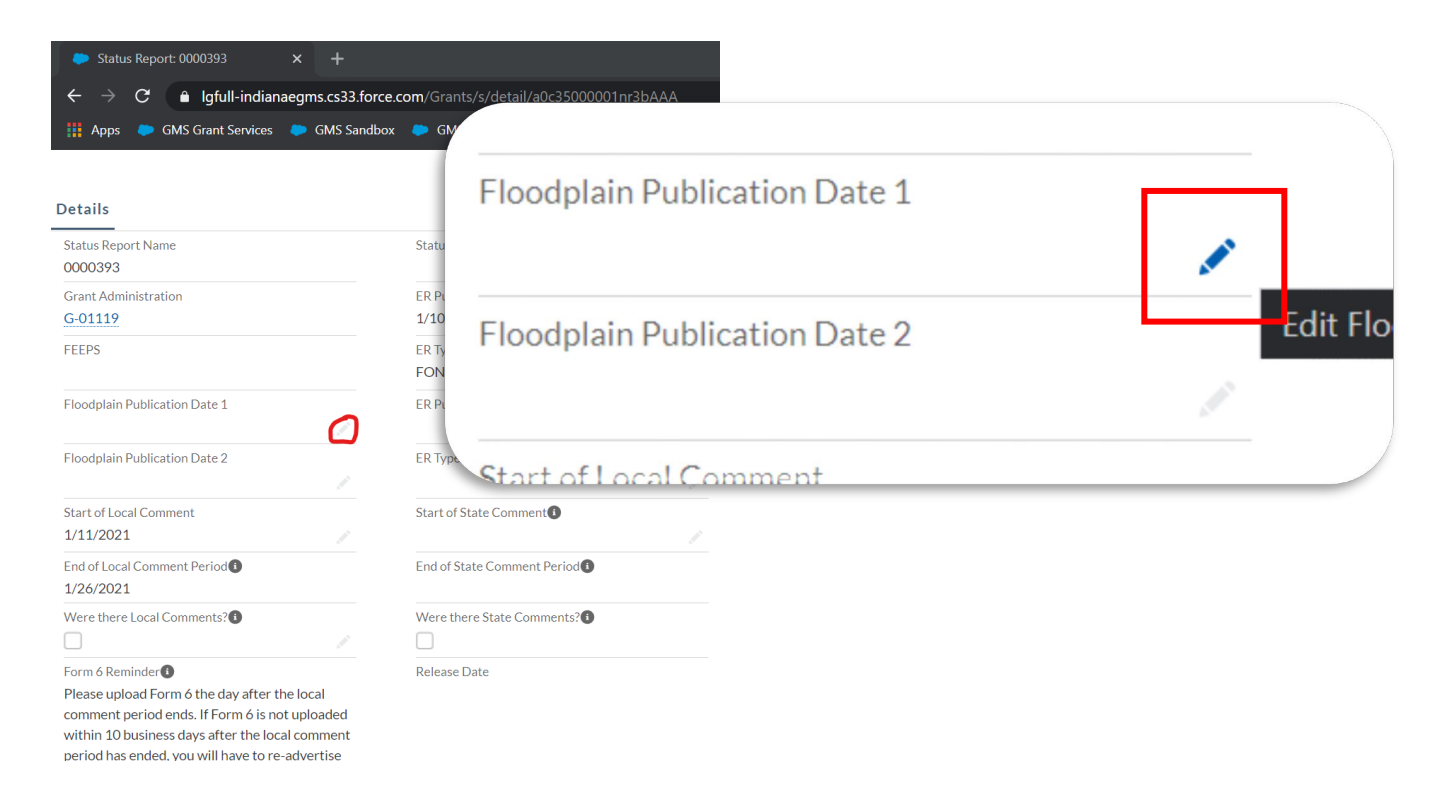

**2. First enter data in the following fields: 1) ER Publication Date 1 (and 2 if applicable); 2) ER Type of Publication 1 (and 2 if applicable); 3) Floodplain Publication Date 1 (and 2 if applicable); and, 4) Start of Local Comment. Then hit 'Save'.** *This allows the form's auto-calculate fields to populate. You can begin editing the form again by repeating Step 1.* 

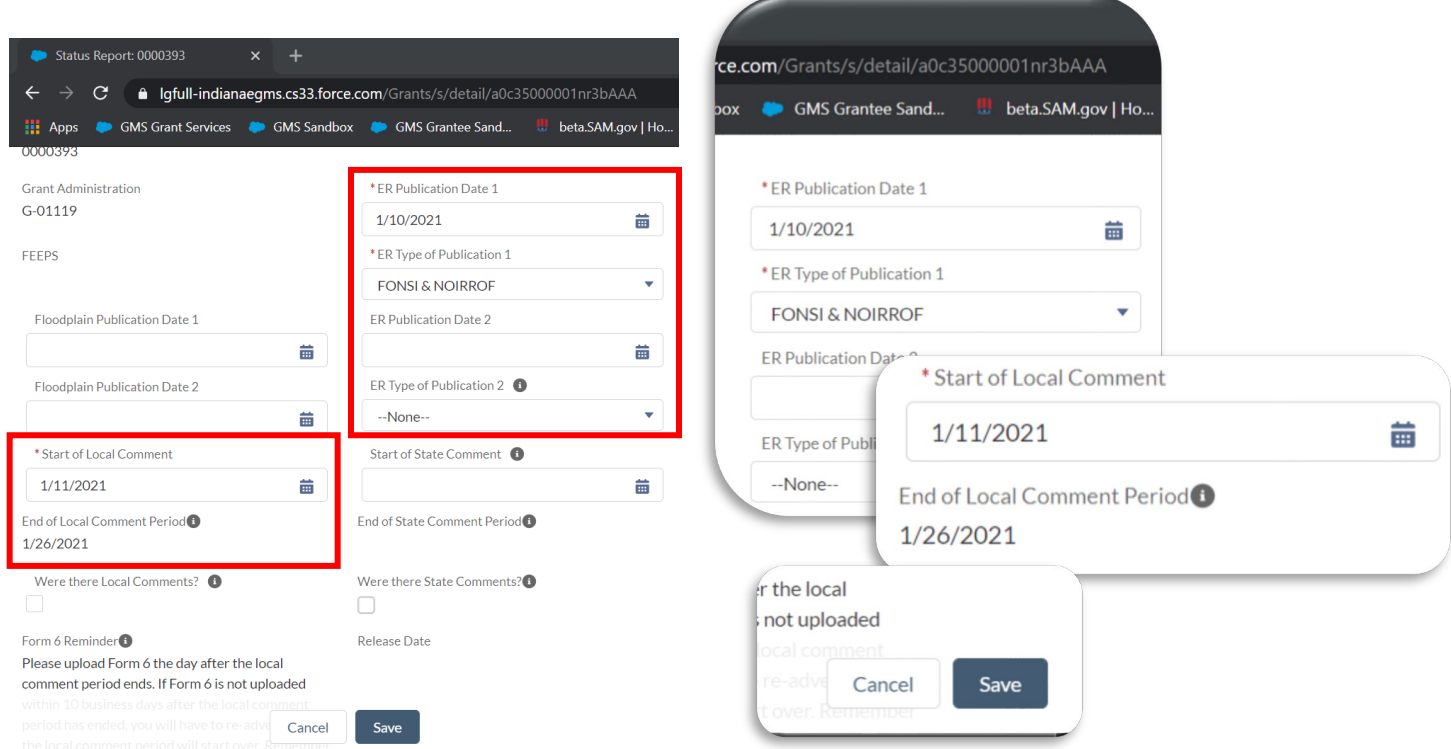

**3. Review the Form 6: RROF/C rule and ensure Form 6 is timely uploaded. Let us know it is uploaded by checking the box 'Form 6 Uploaded'. Then hit 'Save'. The report will now identify whether Form 6 was submitted timely or late. If late, you must submit an RROF/C Delayed Response Letter.** *See [RROF/C 10-Day Rule](https://www.in.gov/ocra/cdbg/files/RROF-C-10-Day-Rule-Guide_05-17-2021.pdf) Guide.* 

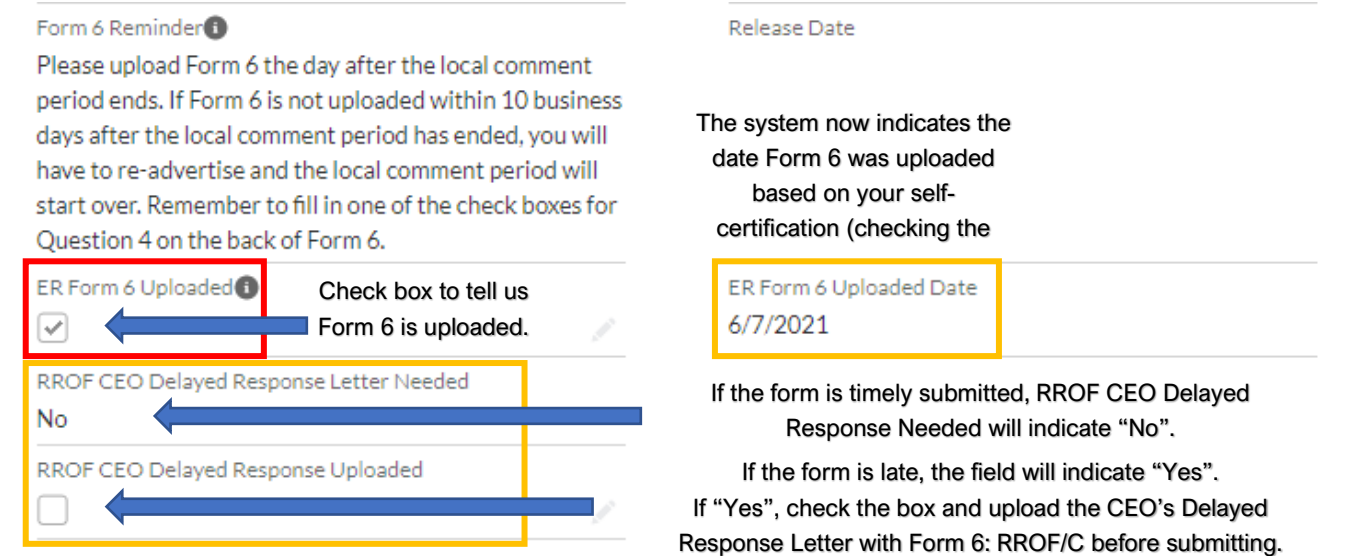

**4. In the 'Start of State Comment Period' field, enter the applicable date.** *This date is one calendar day AFTER Form 6 has been uploaded to the report.* **Hit 'Save' so the 'End of State Comment Period' field can auto-calculate.** 

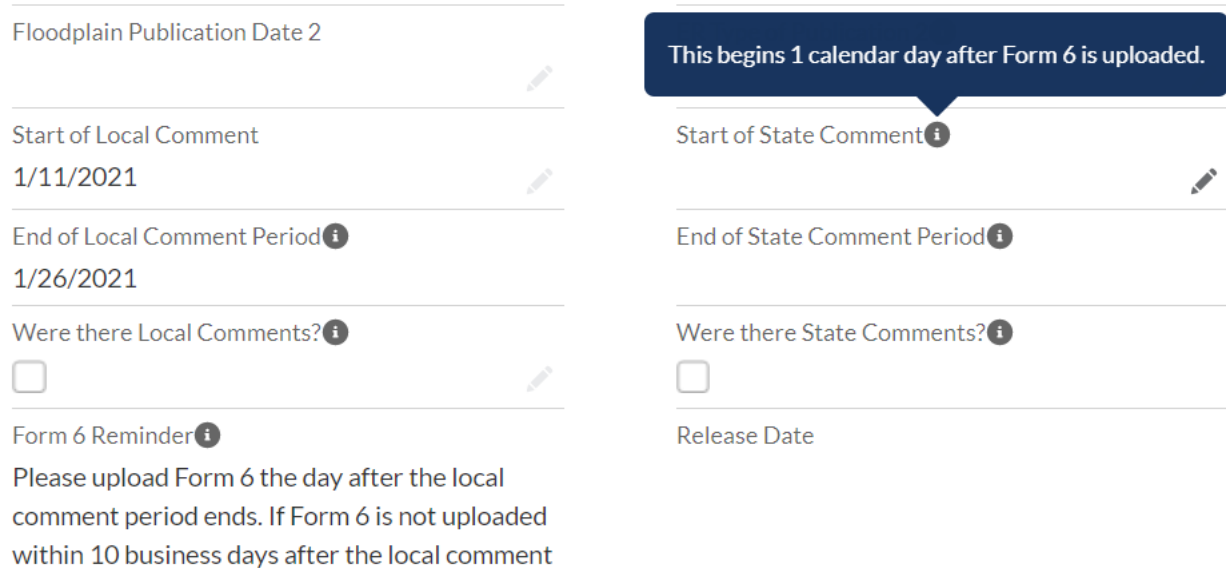

#### **5. If you have not already done so, indicate if there were local and/or state comments by checking the applicable boxes and upload copies of the written comments.**

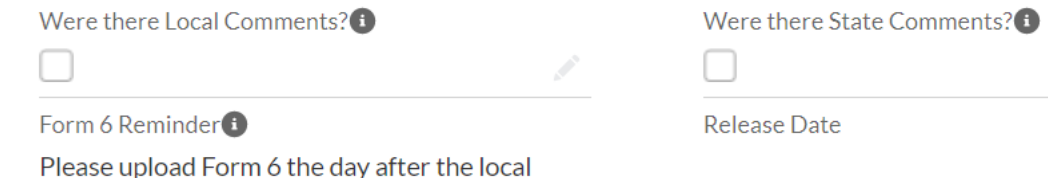

**6. Scroll down to the 'Maps & Supporting Documentation' section. Grant Services has compiled a list of HUD/Grant Services-preferred resources and tools for obtaining documentation for completed the environmental review.** 

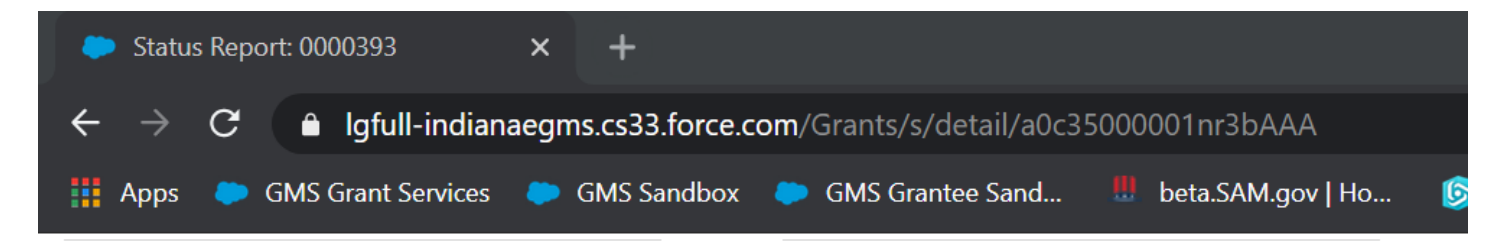

## $\vee$  Maps and Supporting Documentation

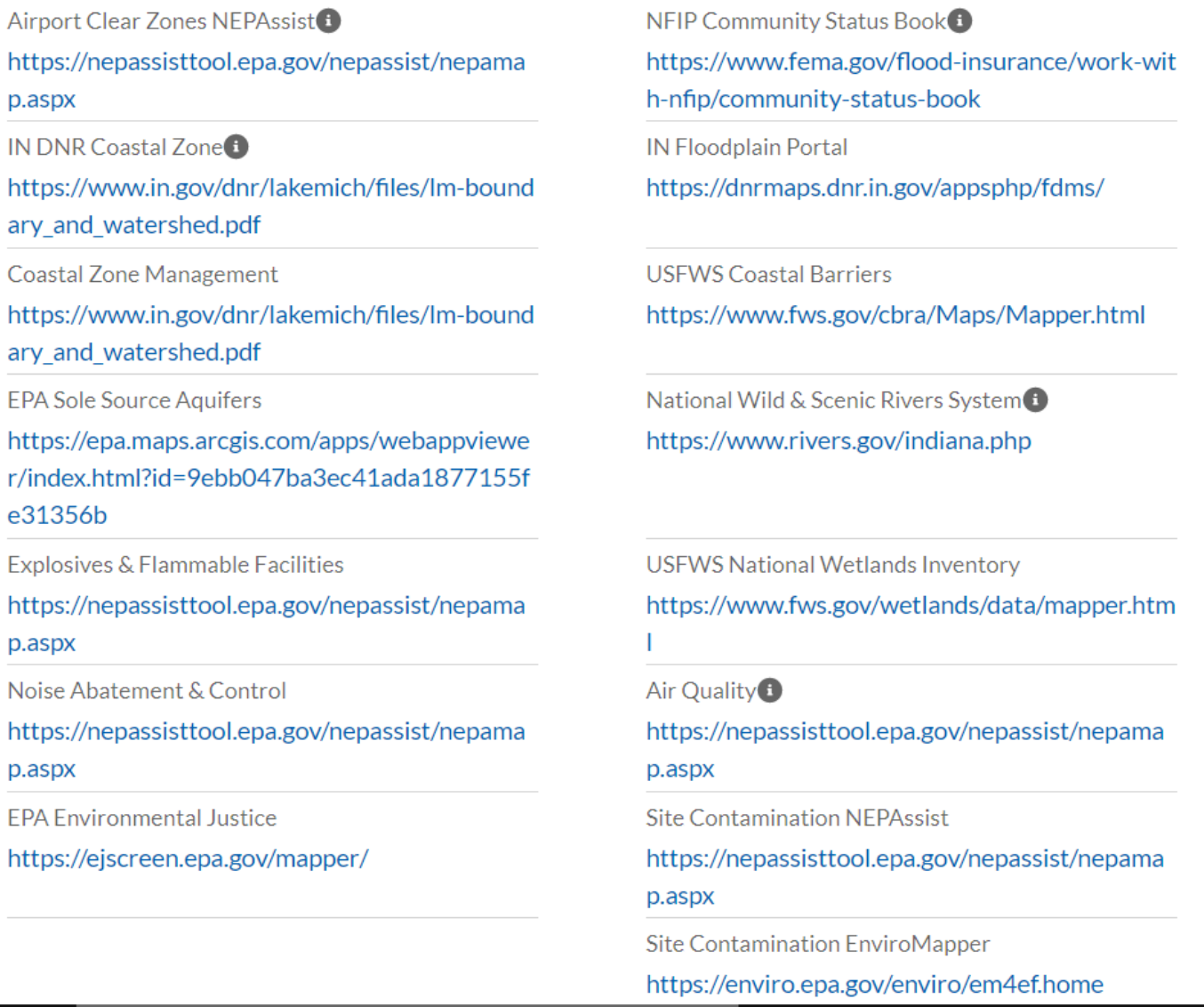

*\*Grantees are not required to use the above resources, but they are highly encouraged to do so. The above resources have been created and made available to grantees by state and federal agencies to better aid grantees in completing their ERR.* 

**7. Add files to the ER Status Report by either 1) uploading new files; OR 2) selecting files from the list of files already uploaded.** 

## **IF UPLOADING NEW FILES NOT PREVIOUSLY UPLOADED**

- **1. In the 'Files' window located in the upper-right of the report, select 'Upload Files' to open the upload window.**
- **2. Locate the files in the appropriate storage space on your device and hit 'Enter' on your keyboard or select 'Open' at the bottom of the Windows File Explorer.**
- **3. Verify all documents needed successfully uploaded and select 'Done' to close the upload window. You may need to upload documents in multiple batches. The system only permits ten (10) files at a time.**

**IF SELECTING FILES FROM THE LIST OF PREVIOUSLY UPLOADED FILES**

- **1. In the 'Files' window located in the upper-right of the report, select 'Add Files' to open the file selector window.**
- **2. Scroll through the list of previously uploaded files and check any/all files you want to add to the ER report.**

**8. Submit the ER Report to Grant Services by selecting 'Submit for Approval' in the upper-right corner of the report.** 

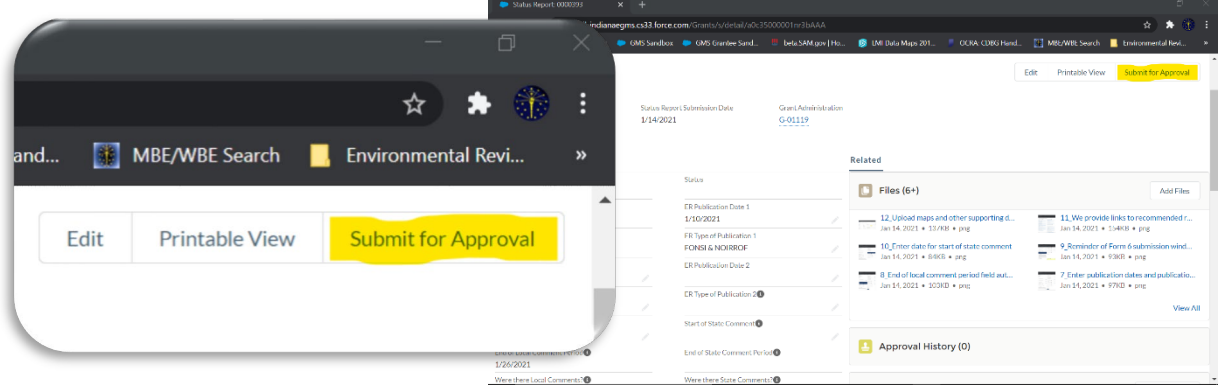

**9. A pop-up window will appear, allowing you to type any comments you may have for Grant Services. Type any comments or leave blank, then hit 'Submit'.** 

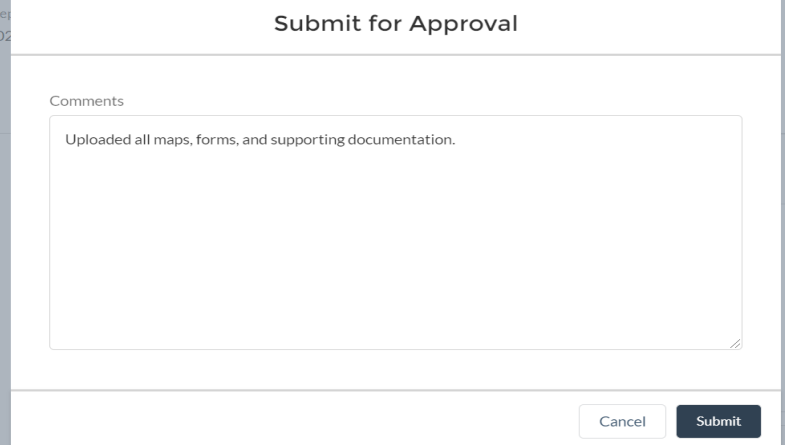

**10. Once the report has been submitted, you will be taken to the completed report for your review.** 

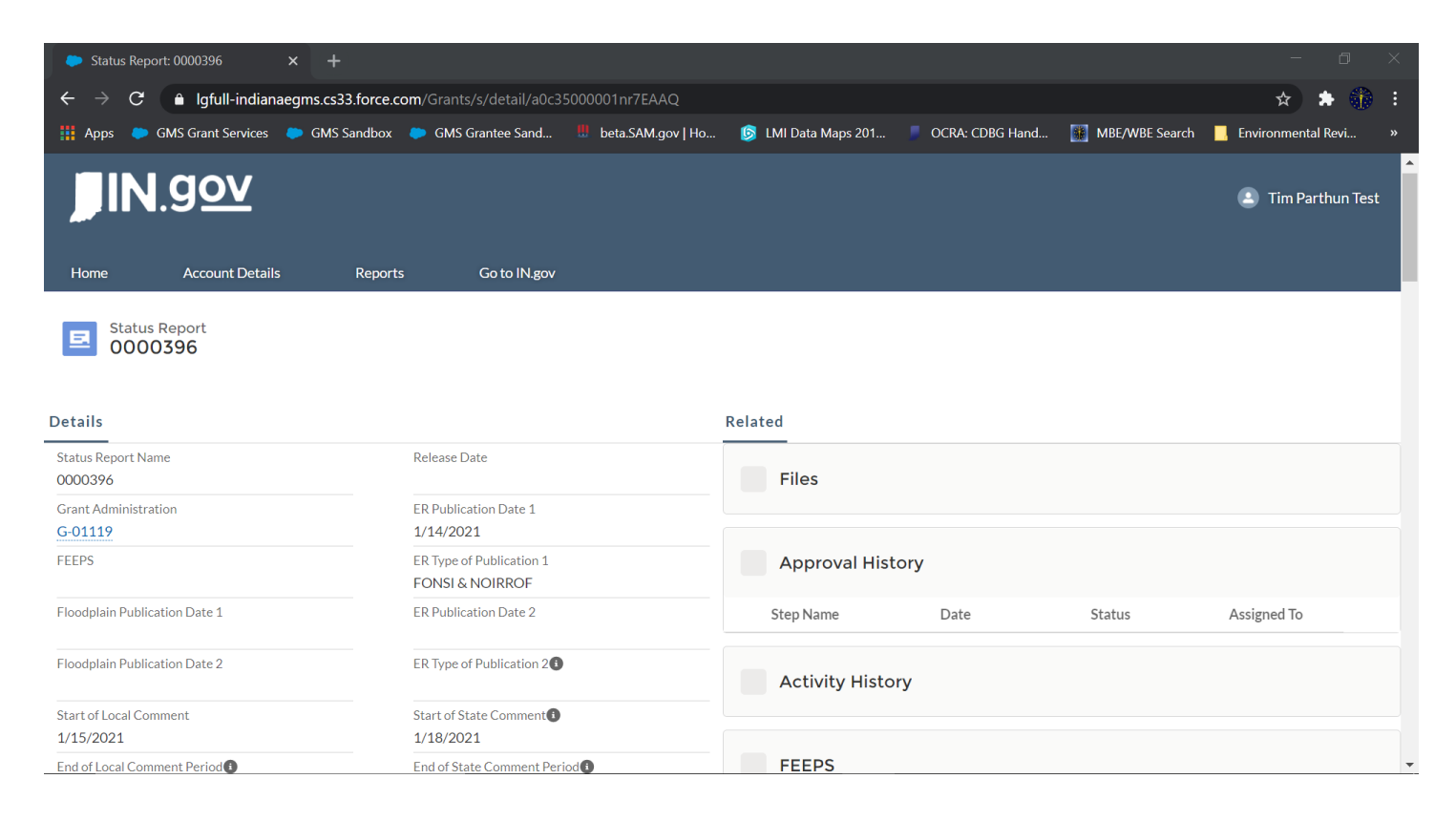